# Canon

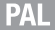

# 4K videokamera

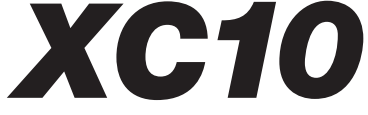

# Stručný návod na používanie

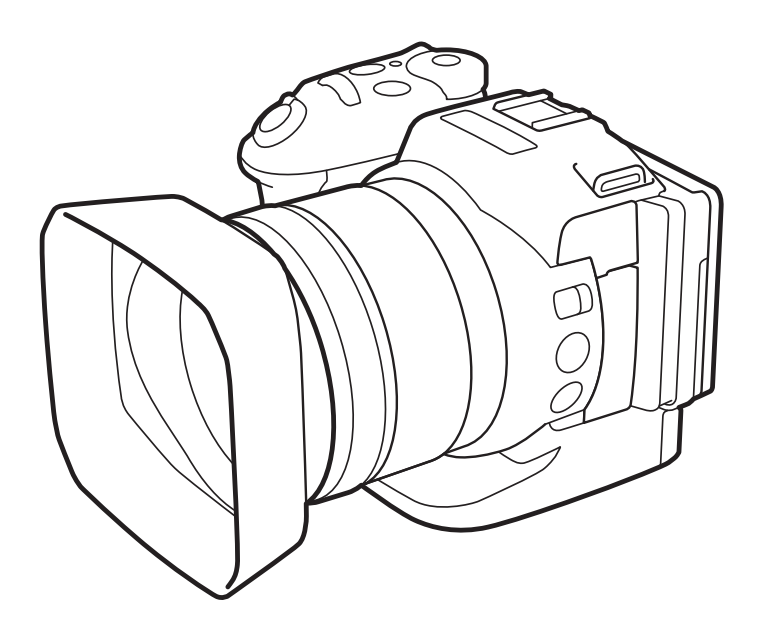

Tento návod predstavuje iba základné funkcie. Informácie o stiahnutí Návodu na používanie s pokročilejšími informáciami nájdete na strane č. 5.

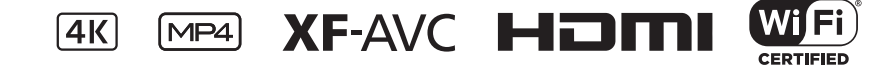

# Dbajte na tieto upozornenia

Ak chcete znížiť riziko požiaru alebo úrazu elektrickým prúdom, nevystavujte toto zariadenie kvapkajúcej ani striekajúcej vode a neklaďte naň predmety naplnené kvapalinami, ako sú vázy.

#### **VAROVANIE**

POUŽÍVAJTE LEN ODPORÚČANÉ PRÍSLUŠENSTVO. ZAMEDZÍTE TÝM RIZIKU ÚRAZU ELEKTRICKÝM PRÚDOM A MAXIMÁLNE OBMEDZÍTE MOŽNOSŤ RUŠENIA.

#### **AUTORSKÉ PRÁVA:**

Neoprávnený záznam materiálov s autorskými právami môže predstavovať porušenie práv ich vlastníkov a porušenie autorského zákona.

Sieťová zástrčka slúži aj na odpojenie zariadenia od napájacej siete. Sieťová zástrčka by mala byť vždy prístupná, aby ste ju mohli vytiahnuť zo zásuvky v prípade nehody.

Identifikačný štítok adaptéra CA-570 je umiestnený na jeho spodnej strane.

#### Platí len pre štáty Európskej únie a EHP (Nórsko, Island a Lichtenštajnsko)

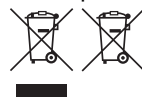

Tieto symboly označujú, že podľa Smernice o odpade z elektrických a elektronických zariadení (OEEZ) 2012/19/EÚ, Smernice o batériách (2006/66/ES) a podľa platnej legislatívy Slovenskej republiky sa tento produkt nesmie likvidovať spolu s komunálnym odpadom.

Ak je chemická značka vytlačená pod vyššie uvedeným symbolom, znamená to, že táto batéria alebo akumulátor obsahuje ťažký kov (Hg = ortuť, Cd = kadmium, Pb = olovo) v koncentrácii vyššej, ako je príslušná povolená hodnota stanovená v Smernici o batériách.

Produkt je potrebné odovzdať do určenej zberne, napr. prostredníctvom výmeny za kúpu nového podobného produktu, alebo na autorizované zberné miesto, ktoré spracúva odpad z elektrických a elektronických zariadení (EEZ), batérií a akumulátorov. Nesprávna manipulácia s takýmto typom odpadu môže mať negatívny vplyv na životné prostredie a ľudské zdravie, pretože elektrické a elektronické zariadenia obsahujú potenciálne nebezpečné látky. Spoluprácou na správnej likvidácii tohto produktu prispejete k účinnému využívaniu prírodných zdrojov.

Ďalšie informácie o recyklácii tohto produktu získate od miestneho úradu, úradu životného prostredia, zo schváleného plánu OEEZ alebo od spoločnosti, ktorá zaisťuje likvidáciu komunálneho odpadu. Viac informácií nájdete aj na webovej stránke: www.canon-europe.com/weee, alebo www.canon-europe.com/battery.

#### **REGIÓNY POUŽÍVANIA**

Videokamera XC10 spĺňa (k máju 2016) nariadenia týkajúce sa vysielania rádiového signálu v regiónoch uvedených nižšie. Ak chcete získať podrobné informácie o ďalších regiónoch, v ktorých je možné tieto zariadenia používať, vyžiadajte si ich prostredníctvom kontaktných informácií uvedených na zadnej strane obálky tejto príručky.

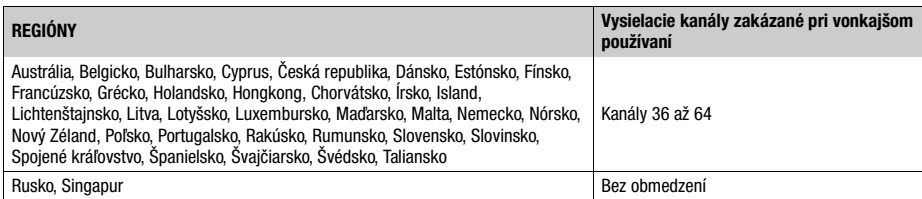

 $\epsilon$   $\sigma$ 

#### **Prehlásenie týkajúce sa smernice ES**

Spoločnosť Canon Inc. týmto vyhlasuje, že toto zariadenie RF400 spĺňa základné podmienky a ďalšie relevantné ustanovenia smernice 1999/5/ES.

Pôvodné vyhlásenie o zhode môžete získať na nasledujúcej adrese: CANON EUROPA N.V. Bovenkerkerweg 59, 1185 XB Amstelveen, The Netherlands CANON INC. 30-2, Shimomaruko 3-chome, Ohta-ku, Tokyo 146-8501, Japan

Complies with IDA **Standards** DB00671

#### Opatrenia týkajúce sa napájacieho akumulátora

#### POZOR!

S napájacím akumulátorom vždy zaobchádzajte opatrne.

- Nevhadzujte akumulátor do ohňa (nebezpečenstvo výbuchu).
- Napájací akumulátor nevystavujte teplotám nad 60 °C. Nenechávajte ho blízko kúrenia ani v horúcich dňoch v zavretom vozidle.
- Nikdy akumulátor nerozoberajte ani sa nepokúšajte o jeho úpravy.
- Nenechajte ho spadnúť ani ho nevystavujte nárazom.
- Akumulátor chráňte pred vodou.

#### Dôležitá poznámka týkajúca sa záznamového média

- Keď indikátor ACCESS svieti alebo bliká načerveno, dodržte nasledujúce opatrenia. Ak to neurobíte, môže dôjsť k trvalej strate údajov alebo poškodeniu záznamového média.
	- Videokameru neodpájajte od zdroja napájania ani ju nevypínajte.
	- Neotvárajte kryt otvoru pre záznamové médium.
	- Nemeňte prevádzkový režim videokamery.

#### Pozretie loga certifikácie

Môžete otvoriť obrazovku [ $\blacklozenge$  System Setup/ $\blacklozenge$  Nastavenie systému]  $\blacklozenge$  [4]  $\blacklozenge$ [Certification Logo Display/Zobrazenie loga certifikácie] a zobraziť niektoré certifikačné informácie tejto videokamery.

#### Ochranné známky

- Logá SD, SDHC a SDXC sú ochranné známky spoločnosti SD-3C, LLC.
- Spoločnosť Canon je oprávnený držiteľ licencie na ochrannú známku CFast 2.0™, ktorá môže byť zaregistrovaná v rôznych jurisdikciách.
- Microsoft a Windows sú ochranné známky alebo registrované ochranné známky spoločnosti Microsoft Corporation v Spojených štátoch amerických a iných krajinách.
- Apple, App Store, Mac OS a Final Cut Pro sú ochranné známky spoločnosti Apple Inc. registrované v USA a iných krajinách.
- IOS je ochranná známka alebo registrovaná ochranná známka spoločnosti Cisco v Spojených štátoch amerických a iných krajinách a jej používanie podlieha licencii.
- Avid a Media Composer sú ochranné známky alebo registrované ochranné známky spoločnosti Avid Technology, Inc. alebo jej pobočiek v USA alebo iných krajinách.
- Wi-Fi je registrovaná ochranná známka organizácie Wi-Fi Alliance.
- Wi-Fi Certified, WPA, WPA2 a logo Wi-Fi Certified sú ochranné známky organizácie Wi-Fi Alliance.
- WPS v rámci nastavenia videokamery, zobrazení na obrazovke a tohto návodu označuje nastavenie Wi-Fi Protected Setup.
- Identifikátor chráneného nastavenia siete Wi-Fi Protected Setup je ochrannou známkou organizácie Wi-Fi Alliance.
- JavaScript je ochranná známka alebo registrovaná ochranná známka spoločnosti Oracle Corporation alebo jej pobočiek v USA a iných krajinách.
- HDMI, logo HDMI a High-Definition Multimedia Interface sú ochranné známky alebo registrované ochranné známky spoločnosti HDMI Licensing LLC v Spojených štátoch amerických a iných krajinách.
- Ostatné názvy a produkty vyššie neuvedené môžu byť ochrannými známkami alebo registrovanými ochrannými známkami príslušných vlastníkov.
- Toto zariadenie obsahuje technológiu exFAT licencovanú spoločnosťou Microsoft.
- This product is licensed under AT&T patents for the MPEG-4 standard and may be used for encoding MPEG-4 compliant video and/or decoding MPEG-4 compliant video that was encoded only (1) for a personal and noncommercial purpose or (2) by a video provider licensed under the AT&T patents to provide MPEG-4 compliant video. No license is granted or implied for any other use for MPEG-4 standard.
	- \* V prípade potreby sa toto upozornenie uvádza v anglickom jazyku.

# Dodané príslušenstvo

Spolu s videokamerou sa dodáva nasledujúce príslušenstvo.

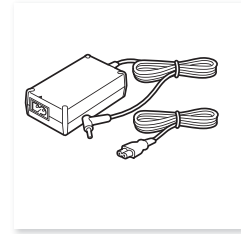

Kompaktný sieťový adaptér CA-570 (s napájacím káblom)

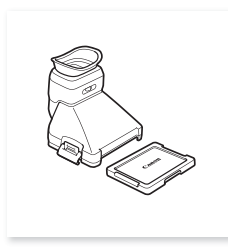

Hľadáčik (vrátane krytu hľadáčika)

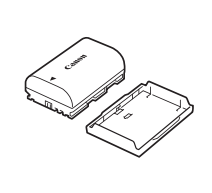

Napájací akumulátor LP-E6N (vrátane ochranného krytu)

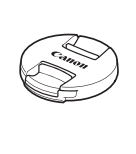

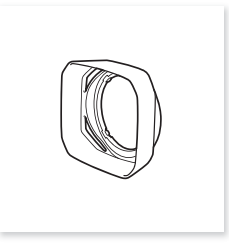

Slnečná clona

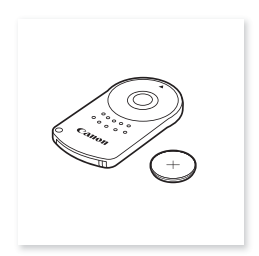

Kryt objektívu Bezdrôtový diaľkový ovládač RC-6 (vrátane lítiovej gombičkovej batérie CR2032)

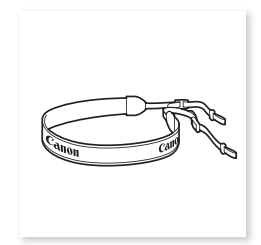

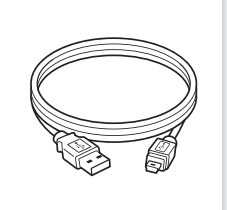

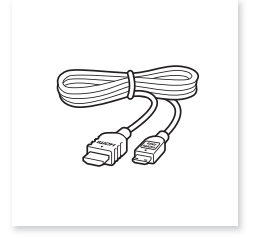

Popruh Kábel USB IFC-300PCU/S Vysokorýchlostný kábel HDMI HTC-100/S

### Obsah

- 04 Dodané príslušenstvo
- 06 Názvy častí
- 12 Ikony a informácie na obrazovke
- 17 Krok č. 1: Nabíjanie napájacieho akumulátora
- 20 Krok č. 2: Príprava videokamery
- 21 Krok č. 3: Nastavenie dátumu, času a jazyka
- 24 Krok č. 4: Základné ovládanie videokamery
- 26 Krok č. 5: Príprava záznamového média
- 29 Záznam videa a fotografovanie
- 32 Prehrávanie
- 35 Pripojenie k externému monitoru
- 36 Ukladanie videoklipov do počítača
- 37 Prehľad funkcií Wi-Fi
- 38 Stručné technické údaje

#### Informácie o funkciách Wi-Fi videokamery

Na svojej videokamere môžete využívať rôzne funkcie Wi-Fi. Ak si chcete prečítať o všetkých pohodlných spôsoboch, akými môžete používať videokameru pomocou funkcií Wi-Fi, pozrite si úplnú verziu Návodu na používanie (súbor PDF).

#### Stiahnutie úplnej verzie Návodu na používanie (súbor PDF)

Ak sa chcete dozvedieť viac o používaní pokročilejších funkcií, prečítať si dôležité upozornenia pre obsluhu a časť o odstraňovaní problémov, ak sa zobrazí chybové hlásenie, stiahnite si úplnú verziu Návodu na používanie (súbor PDF). Prejdite na nasledujúcu webovú lokalitu. Kliknite na svoju krajinu alebo región a podľa pokynov na obrazovke prevezmite súbor PDF.

#### www.canon.com/icpd/

# Názvy častí

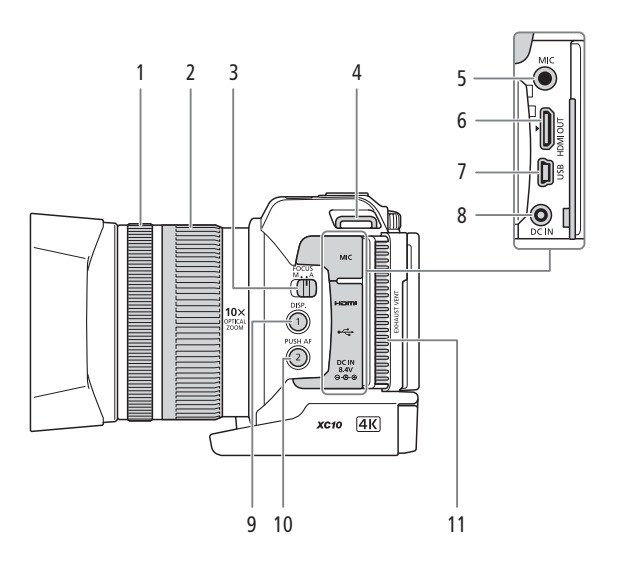

- 1 Zaostrovací prstenec ( $\mathfrak P$ PDF) 69)
- 2 Prstenec zoomu ( $\mathbb{Q}$ PDF) 68)
- 3 Prepínač FOCUS (režim zaostrovania) (空PDF) 69)
- 4 Očko pre popruh  $(\nabla$ PDF $\)$ 25)
- 5 Konektor MIC (mikrofón) ( $\mathfrak P$ PDF) 81)
- 6 Konektor HDMI OUT (空PDF) 115)
- 7 Konektor USB ( $\mathbb{Q}$ PDF) 89, 119)
- 8 Konektor DC IN (CQ 17)
- 9 Tlačidlo DISP. (zobrazenie) (19PDF) 48) priraditeľné tlačidlo č. 1 ( $\mathcal{Q}$ PDF) 100)
- 10 Tlačidlo PUSH AF (krátkodobé automatické zaostrovanie) (또PDF) 74)/ priraditeľné tlačidlo č. 2 ( $\mathfrak P$ PDF $\blacktriangleright$  100)
- 11 Výstupný vetrací otvor (空PDF) 49)

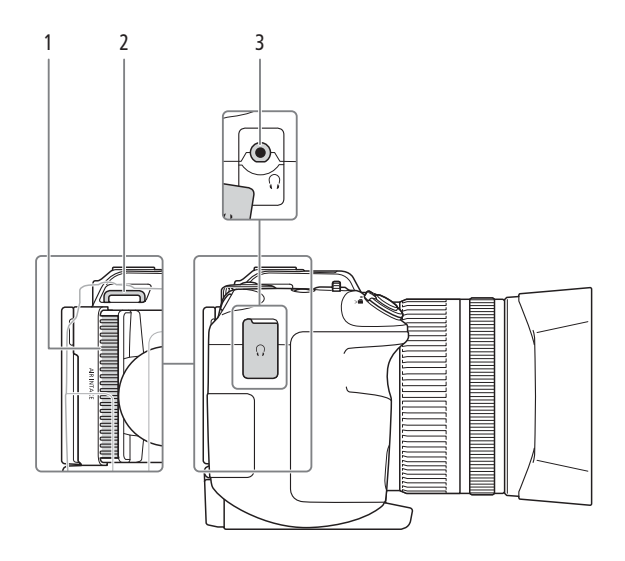

- 1 Otvor na prívod vzduchu ( $\mathcal{L}$ PDF) 49) 3 Konektor (, (slúchadlá) ( $\mathcal{L}$ PDF) 87)
	-
- 2 Očko pre popruh  $(\nabla$ PDF) 25)
	- Canon 6  $\overline{A}$ 5
- 4 Indikátor nahrávania ( $\mathfrak P$ PDF) 40)
- 5 Snímač diaľkového ovládania (空PDF) 37)
- 6 Slnečná clona ( $\mathbb{Q}$ PDF) 22)

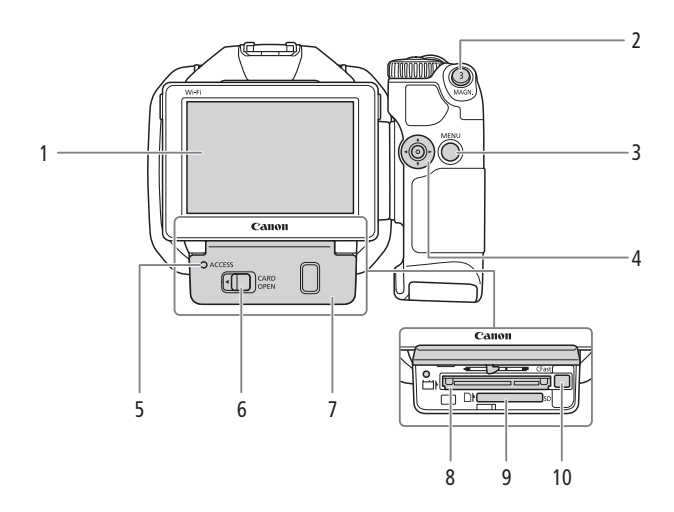

- 1 Dotykový displej LCD (Q 20)
- 2 Tlačidlo MAGN. (zväčšenie) (空PDF) 72)/ priraditeľné tlačidlo č. 3 (**EPDF**) 100)
- 3 Tlačidlo MENU (ponuka) ( $\mathbb{Q}$ PDF) 30)
- 4 Joystick ( $\mathbf{\mathcal{L} PDF}$ ) 30)
- 5 Indikátor ACCESS ( $\Box$  26)
- 6 Prepínač CARD OPEN (otvorenie krytu otvoru pre záznamové médium)  $($  $\Box$  $26)$
- 7 Kryt otvoru pre záznamové médium
- 8 Otvor pre pamäťovú kartu CFast  $(D26)$
- 9 Otvor pre kartu SD (CQ 26)
- 10 Uvoľňovacie tlačidlo karty CFast  $(\mathfrak{D}$ PDF $\blacktriangleright$  33)

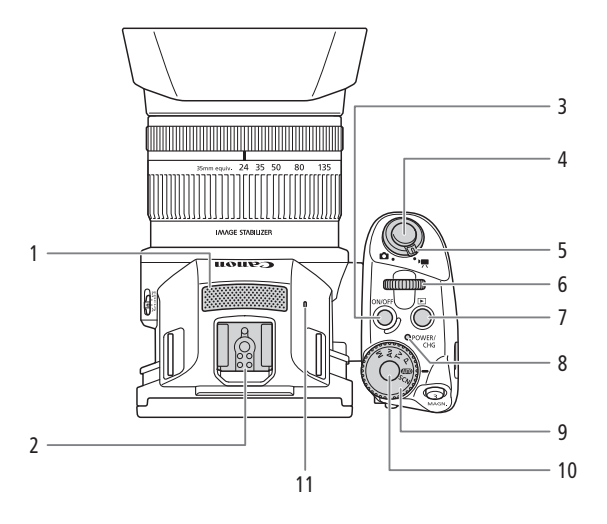

- 1 Zabudovaný mikrofón ( $\mathbb{Q}$ PDF) 81)
- 2 Sánky pre príslušenstvo ( $\mathbb{Q}$ PDF) 89, 97): Slúži na nasadenie voliteľného prijímača GPS GP-E2 alebo voliteľného blesku série EX pre fotoaparáty EOS.
- 3 Tlačidlo ON/OFF (CQ 21)
- 4 Tlačidlo START/STOP (C 29)/tlačidlo PHOTO (CC) 29): Keď zaznamenávate videoklipy, toto tlačidlo sa v návode označuje ako tlačidlo START/STOP. Keď snímate fotografie, označuje sa ako tlačidlo PHOTO.
- 5 Prepínač videozáznamov/fotografií  $(D24)$
- 6 Ovládač ( $\mathbf{\mathfrak{P}PDF}$ ) 52)
- 7 Tlačidlo  $\boxed{\triangleright}$  (prehrávanie) ( $\bigcirc$ PDF) 103)
- 8 Indikátor POWER/CHG (napájanie/ nabíjanie akumulátora) ( $\Box$  17)
- 9 Volič režimu snímania ( $\mathfrak P$ PDF) 52)
- 10 Tlačidlo voliča režimu snímania (空PDF) 52)
- 11 Zabudovaný reproduktor ( $\mathbf{\mathcal{P}$ PDF $\mathbf{\Sigma}}$  108)

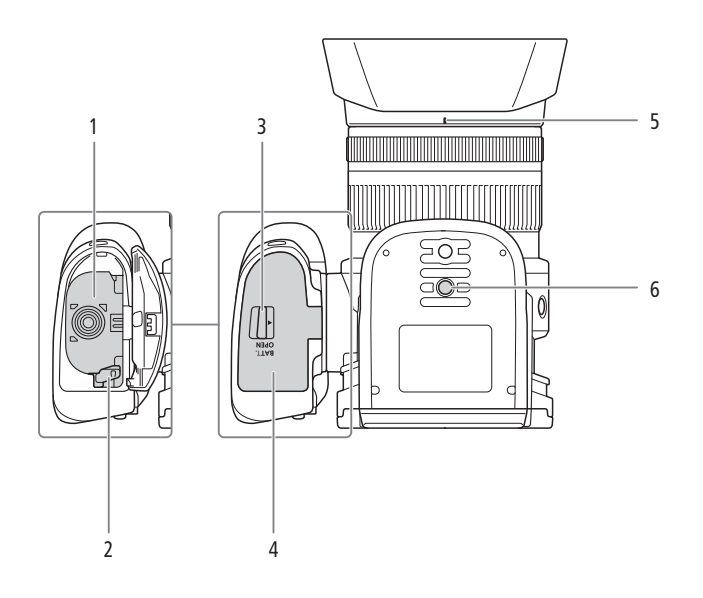

- 1 Priestor pre akumulátor
- 2 Uvoľňovacia páčka akumulátora  $(D 17)$
- 3 Prepínač BATT. OPEN (otvorenie priestoru pre akumulátor) ( $\Box$  17)
- 4 Kryt priestoru pre akumulátor  $(D \mid 17)$
- 5 Index miesta na pripojenie slnečnej clony objektívu (**PPDF)** 22)
- 6 Závit pre statív  $\frac{\mathbf{Q} \cdot \mathbf{P} \cdot \mathbf{D} \cdot \mathbf{D}}{25}$

### Hľadáčik

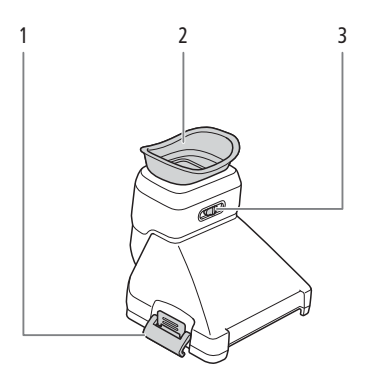

- 1 Uvoľňovacia páčka hľadáčika (空PDF) 22)
- 3 Páčka dioptrickej korekcie ( $\mathbb{Q}$ PDF) 23)

2 Očná mušľa

### Diaľkový ovládač RC-6

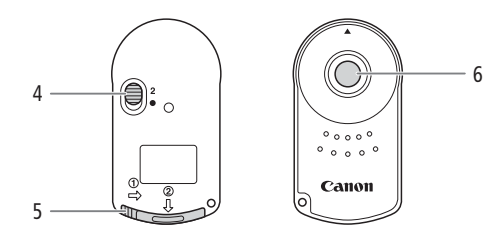

- 4 Prepínač oneskorenia ( $\mathbb{Q}$ PDF) 37)
- 5 Kryt priestoru pre akumulátor
- 6 Tlačidlo vysielania

# Ikony a informácie na obrazovke

V tejto časti nájdete vysvetlenia rôznych ikon a informácií na obrazovke, ktoré sa zobrazujú v režime  $\boxed{\bullet}$  a  $\boxed{\bullet}$ . Môžu sa líšiť v závislosti od režimu snímania a nastavení v ponuke FUNC. a v ponukách nastavení.

Niektoré ikony, ktoré sa zobrazujú v režime , sa zobrazujú aj v režime  $\Box$ . Ak je videokamera v režime  $\Box$  a ikonu nenájdete v týchto tabuľkách pre režim  $\Box$ , pozrite si časť *Ikony, ktoré sa zobrazujú v režime*  $\boxed{\bullet}$  ( $\Box$  15).

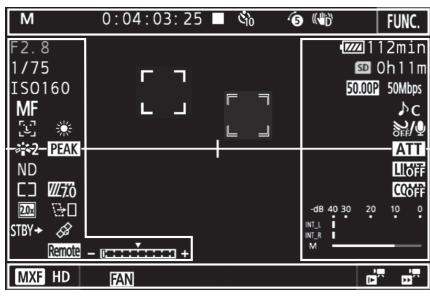

### Ikony, ktoré sa zobrazujú v režime

Ikony v hornej časti displeja

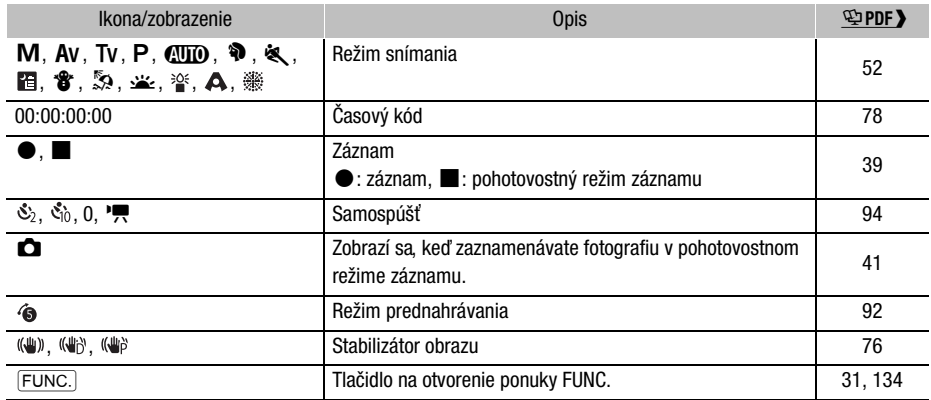

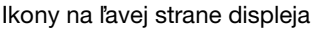

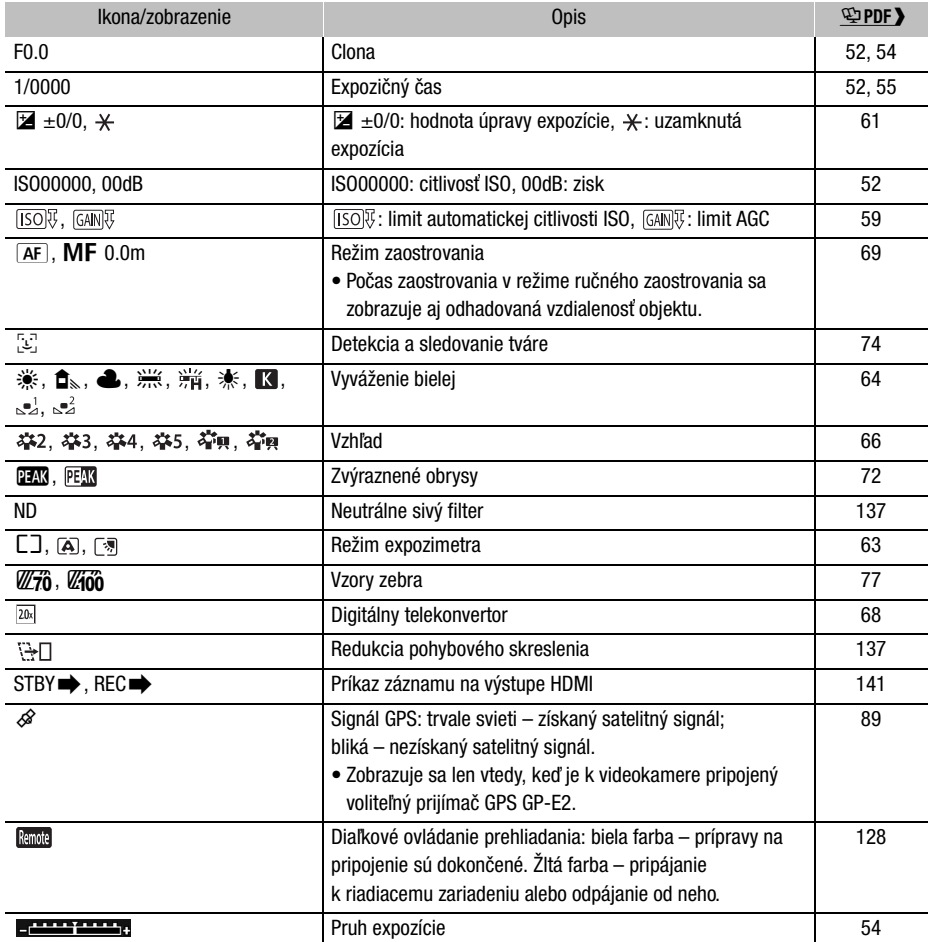

#### Ikony v strednej časti displeja

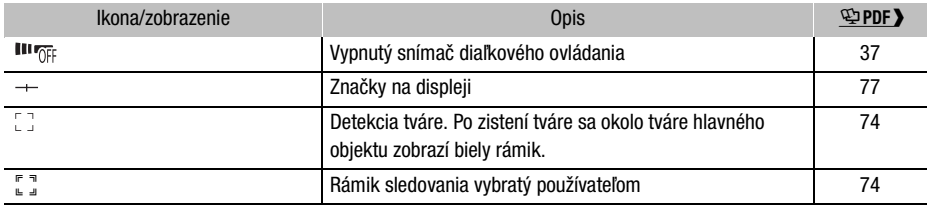

#### Ikony na pravej strane displeja

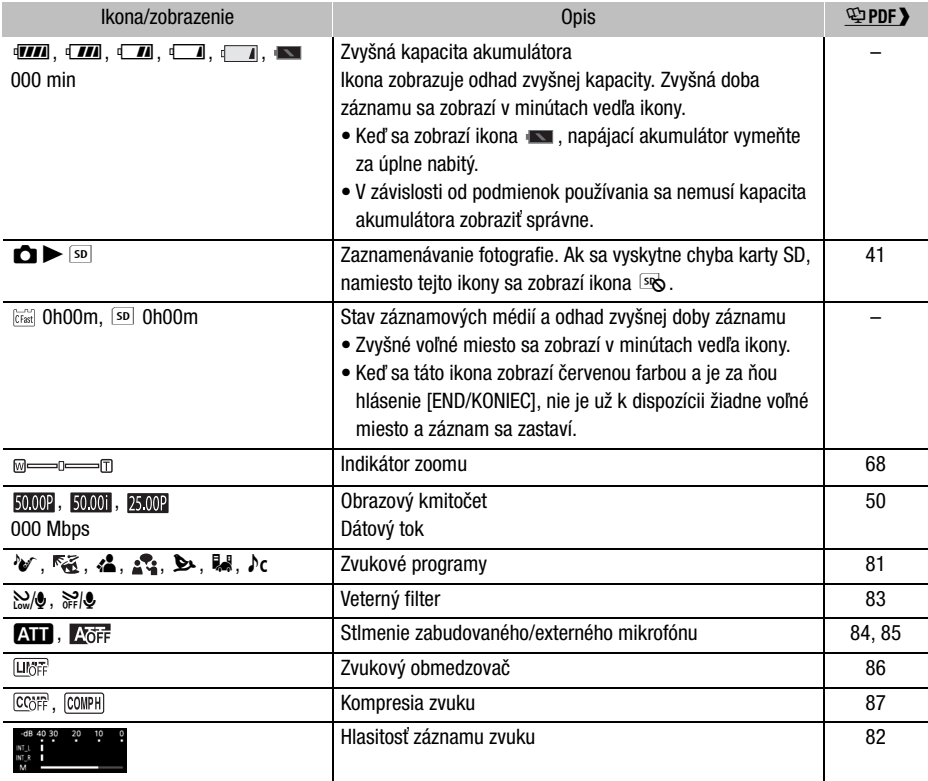

#### Ikony v spodnej časti displeja

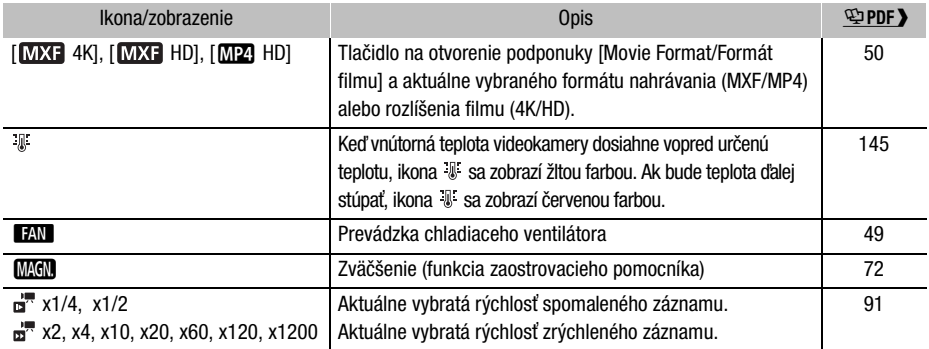

Ikony, ktoré sa zobrazujú v režime  $\boxed{\bullet}$ 

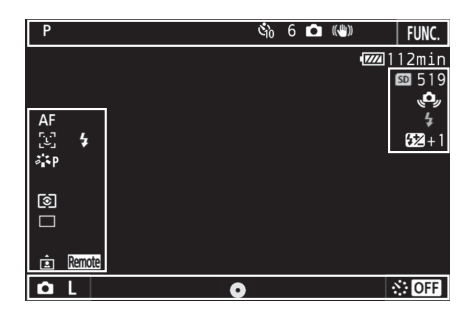

#### Ikony v hornej časti displeja

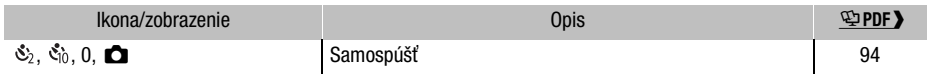

#### Ikony na ľavej strane displeja

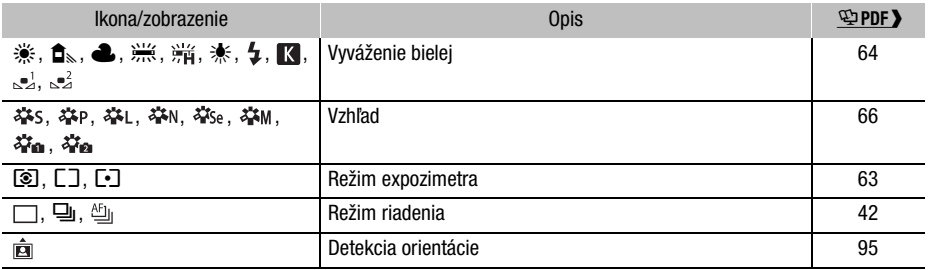

#### Ikony na pravej strane displeja

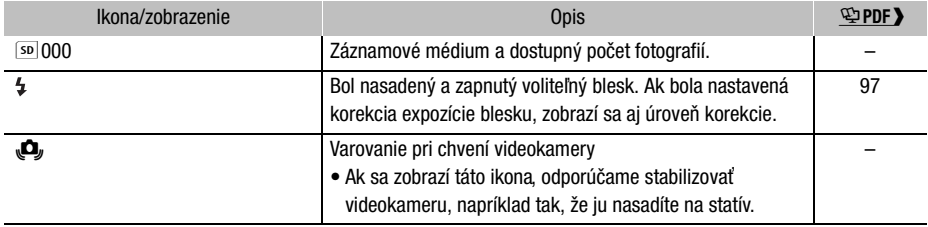

#### Ikony v spodnej časti displeja

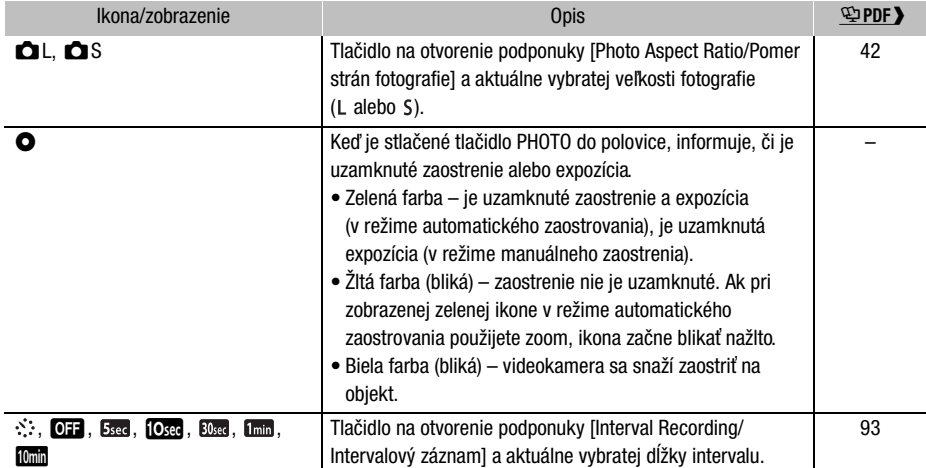

# Krok č. 1: Nabíjanie napájacieho akumulátora

Videokamera sa môže napájať z napájacieho akumulátora alebo priamo zo siete pomocou kompaktného sieťového adaptéra. Pri prvom použití videokamery nabite napájací akumulátor. Približné doby nabíjania, záznamu a prehrávania s úplne nabitým napájacím akumulátorom nájdete v časti *Doby záznamu a prehrávania* ( $\mathfrak P$ PDF) 164).

- 1 Koniec napájacieho kábla zapojte do kompaktného sieťového adaptéra.
- 2 Zapojte napájací kábel do elektrickej zásuvky.
- 3 Kompaktný sieťový adaptér pripojte do konektora DC IN na videokamere.

- 4 Posuňte prepínač BATT. OPEN v smere šípky a otvorte kryt priestoru pre akumulátor.
- 5 Podľa obrázka zasuňte napájací akumulátor celkom do priestoru.
	- Zatlačte ho až na doraz, kým ho uvoľňovacia páčka akumulátora nezaistí na mieste.
- 6 Zatvorte kryt priestoru pre akumulátor.
	- Zatláčajte kryt, kým nezacvakne. Kryt nezatvárajte silou, pretože napájací akumulátor nemusí byť správne vložený.

#### 7 Nabíjanie sa začne po vypnutí videokamery.

- Ak bola videokamera zapnutá a vy ju vypnete, zelený indikátor POWER/CHG zhasne. Po chvíli sa indikátor POWER/CHG rozsvieti červeným svetlom (nabíjanie napájacieho akumulátora). Červený indikátor POWER/ CHG zhasne, keď je napájací akumulátor úplne nabitý.
- Ak indikátor bliká, prečítajte si časť *Odstraňovanie problémov* (空PDF) 143).

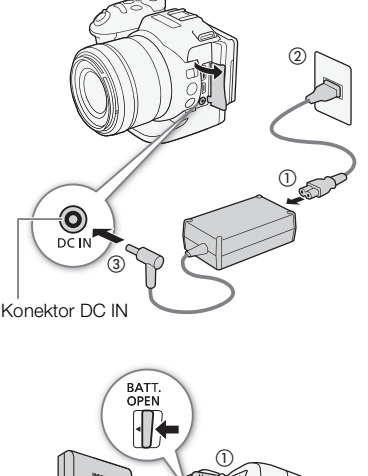

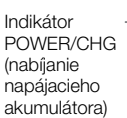

②

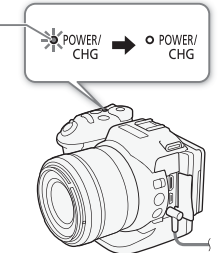

#### Krok č. 1: Nabíjanie napájacieho akumulátora

8 Podľa poradia krokov na obrázku odpojte kompaktný sieťový adaptér.

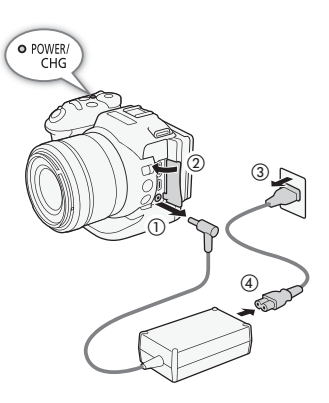

#### Vybratie napájacieho akumulátora

Otvorte kryt priestoru pre akumulátor a v smere šípky posuňte uvoľňovaciu páčku akumulátora tak, aby napájací akumulátor vyskočil. Vyberte napájací akumulátor a zatvorte kryt.

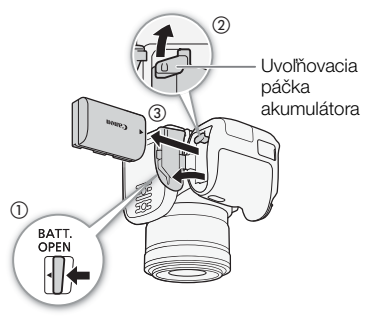

#### Doby nabíjania

Nabíjanie dodaného napájacieho akumulátora trvá približne 4 hodiny. Nasledujúca tabuľka uvádza zvyčajné doby záznamu a prehrávania pri úplne nabitom napájacom akumulátore s uvedeným obrazovým kmitočtom a dátovým tokom. Skutočné doby sa líšia v závislosti od rôznych faktorov, ako je obrazový kmitočet a podmienky pri nabíjaní, zázname alebo prehrávaní. Podrobnejšie informácie nájdete v časti *Doby záznamu a prehrávania*  $(\mathcal{Q}$ PDF $\blacktriangleright$  164).

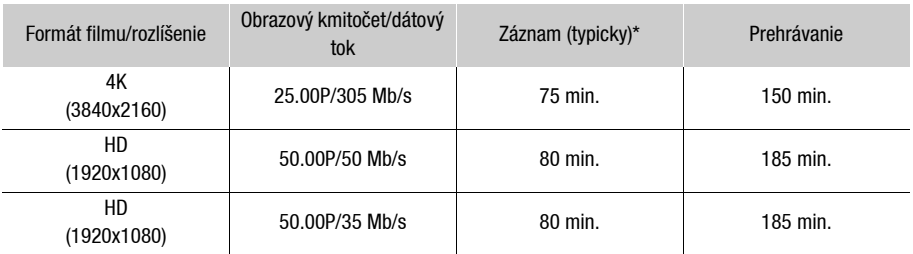

\* Pri typickej dobe záznamu sa meria záznam s opakovanými činnosťami, ako sú napríklad spustenie/ zastavenie záznamu a zapnutie/vypnutie zariadenia.

# **D** DÔLEŽITÉ

- Pred pripojením alebo odpojením kompaktného sieťového adaptéra vypnite videokameru. Po vypnutí videokamery sa dôležité údaje na záznamovom médiu aktualizujú. Počkajte, kým zelený indikátor POWER/CHG nezhasne.
- Keď používate kompaktný sieťový adaptér, neumiestňujte ho permanentne na jedno miesto, pretože by to mohlo spôsobiť poruchu.
- Do konektora DC IN na videokamere ani do kompaktného sieťového adaptéra nezapájajte žiadne iné elektrické zariadenia, než sú vyslovene odporúčané pre túto videokameru.
- Aby ste zabránili poruche zariadenia alebo nadmernému zohrievaniu, nepripájajte dodaný kompaktný sieťový adaptér k meničom napätia na cesty do zahraničia ani špeciálnym napájacím zdrojom, napríklad zdrojom na palube lietadiel alebo lodí, invertorom jednosmerného prúdu na striedavý prúd a pod.

# POZNÁMKY

- Voliteľný napájací akumulátor LP-E6 nemôžete nabíjať pomocou videokamery. Skontrolujte štítok na spodnej strane napájacieho akumulátora a overte, či to je napájací akumulátor LP-E6N.
- Napájací akumulátor odporúčame nabíjať pri teplotách v rozmedzí 10 °C až 30 °C. Ak je teplota okolia alebo teplota napájacieho akumulátora mimo rozsahu približne 0 °C až 40 °C, nabíjanie nezačne.
- Napájací akumulátor sa nabíja, len keď je videokamera vypnutá.
- Ak došlo k odpojeniu zdroja napájania počas nabíjania napájacieho akumulátora, pred obnovením napájania skontrolujte, či indikátor POWER/CHG zhasol.
- Ak je zvyšná doba napájania z akumulátora kritická, môžete videokameru napájať pomocou kompaktného sieťového adaptéra, aby ste celkom nevybili napájací akumulátor.
- Nabitý napájací akumulátor sa samočinne vybíja. Preto ho v deň používania alebo deň vopred nabite, aby ste mali istotu, že je úplne nabitý.
- Odporúčame vám, aby ste si pripravili napájacie akumulátory na dvoj- až trojnásobne dlhšiu dobu, než si myslíte, že budete potrebovať.

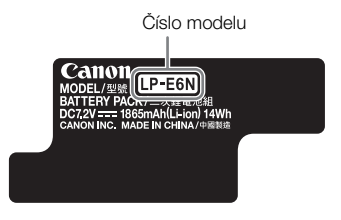

# Krok č. 2: Príprava videokamery

### Nasadenie slnečnej clony

Slnečnú clonu nasaďte, aby ste ochránili objektív a znížili množstvo rozptýleného svetla dopadajúceho na objektív.

Umiestnite slnečnú clonu na prednú časť objektívu tak, aby index miesta na pripojenie slnečnej clony prekrýval index na objektíve  $(1)$ a otočte ju o 90 stupňov, kým necvakne (2).

- Dajte pozor, aby ste slnečnú clonu nezdeformovali.
- Dbajte na to, aby slnečná clona správne sedela v závite.

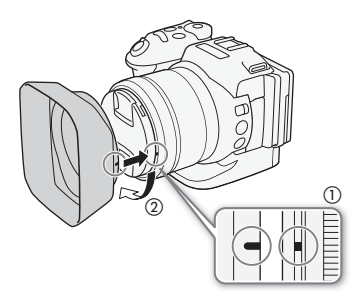

### Používanie panela LCD

Vytiahnite panel LCD a nastavte ho do pohodlného pozorovacieho uhla.

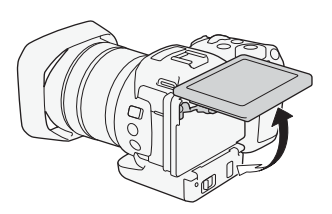

# Krok č. 3: Nastavenie dátumu, času a jazyka

### Nastavenie dátumu a času

Videokameru môžete používať až po nastavení dátumu a času. Ak nie sú vo videokamere nastavené hodiny, automaticky sa zobrazí obrazovka [Date/Time/Dátum a čas] s vybratým dňom.

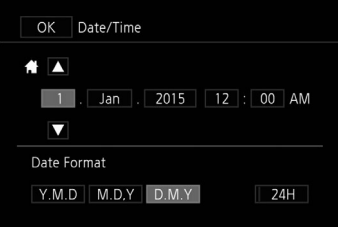

- 1 Stlačením tlačidla ON/OFF zapnite videokameru.
	- Rozsvieti sa indikátor POWER/CHG a zobrazí sa obrazovka [Date/Time/Dátum a čas].
- 2 Dotknite sa poľa, ktoré chcete zmeniť (rok, mesiac, deň, hodiny alebo minúty).
	- Medzi poľami sa môžete pohybovať aj potlačením joysticku (<**)** a potom vybrať položku jeho stlačením.
- 3 Dotknutím sa tlačidla [▲] alebo [▼] zmeňte pole podľa potreby.
	- $\bullet$  Pole môžete zmeniť aj potlačením joysticku ( $\blacktriangle$ V).
- 4 Nastavte správny dátum a čas zmenou všetkých polí rovnakým spôsobom.
- 5 Dotknutím sa možnosti [Y.M.D/R.M.D], [M.D,Y/M.D.R] alebo [D.M.Y/D.M.R] vyberte formát dátumu, aký vám vyhovuje.
	- Medzi poľami sa môžete pohybovať aj potlačením joysticku (<>) a potom vybrať položku jeho stlačením.
	- V niektorých obrazovkách sa dátum zobrazuje v krátkom tvare (čísla namiesto názvov mesiacov alebo len deň a mesiac), ale stále sa bude dodržiavať vybraté poradie.
- 6 Dotknite sa položky [24H], ak chcete používať 24-hodinový formát času, alebo nechajte možnosť nevybratú pre 12-hodinový formát (AM/PM).
	- Medzi poľami sa môžete pohybovať aj potlačením joysticku (<**▶**) a potom vybrať položku jeho stlačením.
- 7 Dotknutím sa tlačidla [OK] spusťte hodiny a zatvorte obrazovku nastavení.
	- Medzi poľami sa môžete pohybovať aj potlačením joysticku (<>) a potom vybrať položku jeho stlačením.

# $(i)$  POZNÁMKY

- Dátum a čas môžete nastaviť neskôr pomocou nastavenia [ $\gamma$  System Setup/ Nastavenie systému] > [1] > [Date/Time/Dátum a čas].
- Keď nebudete videokameru používať približne 3 mesiace, môže sa vybiť zabudovaný lítiový akumulátor a dôjde k strate nastavenia dátumu a času. V takom prípade dobite zabudovaný lítiový akumulátor ( 空PDF > 155) a znova nastavte časové pásmo, dátum a čas.
- Ak používate voliteľný prijímač GPS GP-E2, videokamera môže automaticky nastavovať dátum a čas na základe informácií o dátume a čase UTC získaných zo signálu GPS (空PDF) 89).

### Zmena jazyka

Predvolený jazyk videokamery je angličtina. Môžete ho zmeniť na ktorýkoľvek z 27 jazykov.

- 1 Stlačte tlačidlo MENU.
- 2 Otvorte obrazovku [Language al/Jazyk al.
	- [ $\gamma$  System Setup/ $\gamma$  Nastavenie systému] > [1] > [Language <a>[5]/Jazyk <a>[5] </a>
- 3 Dotknite sa požadovaného jazyka a potom tlačidla [OK].
- 4 Dotknutím sa tlačidla [X] zatvorte ponuku.

## $(i)$  POZNÁMKY

• Niektoré tlačidlá, napríklad [FUNC.] a [MENU], sa budú zobrazovať v angličtine bez ohľadu na vybratý jazyk.

### Zmena časového pásma

Zmeňte časové pásmo podľa miesta, kde sa nachádzate. Predvolené nastavenie je Paríž. Videokamera navyše dokáže uchovať dátum a čas ďalšieho geografického miesta. To je užitočné na cestách, aby ste si mohli čas vo videokamere nastaviť podľa domáceho času alebo podľa času cieľového miesta.

- 1 Stlačte tlačidlo MENU.
- 2 Otvorte obrazovku [Time Zone/DST/Časové pásmo a letný čas].

[ System Setup/ Nastavenie systému] > [1] > [Time Zone/DST/Časové pásmo a letný čas]

- 3 Dotknutím sa tlačidla [4] nastavte domáce časové pásmo alebo dotknutím sa tlačidla [#] nastavte časové pásmo cieľa svojej cesty.
- 4 Dotknutím sa tlačidla [◀] alebo [▶] nastavte požadované časové pásmo. V prípade potreby sa dotknite tlačidla [ $*$ ] a nastavte letný čas.
- 5 Dotknutím sa tlačidla [X] zatvorte ponuku.

# Krok č. 4: Základné ovládanie videokamery

V závislosti od toho, ako chcete snímať, možno budete musieť prepnúť medzi snímaním videozáznamov a snímaním fotografií. Pred snímaním môžete vybrať aj režim snímania, čo vám poskytne možnosť upraviť nastavenia videokamery súvisiace s fotoaparátom alebo možnosť v závislosti od režimu prenechať rôzne úrovne nastavenia videokamere. Po dokončení záznamu môžete svoje záznamy skontrolovať tak, že prepnete videokameru do režimu prehrávania.

### Prepínanie medzi videozáznamami a fotografiami

Ak chcete snímať videoklipy, nastavte prepínač videozáznamov/fotografií na možnosť ", Ak chcete snímať fotografie, nastavte ho na možnosť  $\bullet$ .

### Nastavenie režimu snímania

Môžete vybrať režim snímania, ktorý bude vyhovovať vášmu štýlu snímania.

Držte stlačené tlačidlo voliča režimu snímania a otočte volič režimu snímania na požadovaný režim.

• Podrobné informácie o rôznych režimoch snímania náidete v časti *Režimy snímania* ( 空PDF > 52).

### Prepínanie medzi záznamom a prehrávaním

Jediným stlačením tlačidla možno videokameru jednoducho prepínať medzi režimom záznamu a režimom prehrávania. Podrobné informácie nájdete v časti *Prehrávanie*  $(D \cap 32)$ .

Podržte stlačené tlačidlo  $\boxed{\blacktriangleright}$ .

## Používanie dotykového displeja

Tlačidlá a položky ponuky zobrazené na dotykovom displeji sa dynamicky menia v závislosti od prevádzkového režimu a vykonávanej úlohy. S intuitívnym rozhraním dotykového displeja máte všetky ovládacie prvky na dosah prsta.

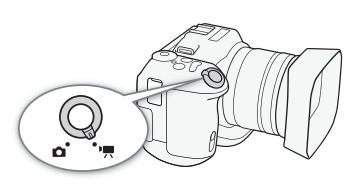

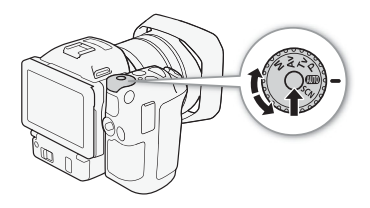

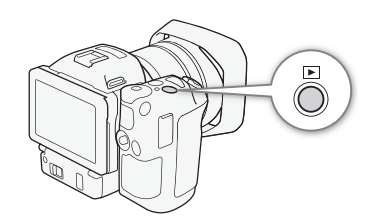

#### Dotknutie sa

Stlačte prvok zobrazený na dotykovom displeji. Používa sa pri prehrávaní scény v indexovom zobrazení, pri výbere nastavení v ponukách a pod.

#### **Potiahnutie**

Potiahnite prstom nahor alebo nadol, doľava alebo doprava po displeji. Používa sa na rolovanie v ponukách, na prehľadávanie na stranách indexového zobrazenia alebo na nastavenie posúvačov, napríklad hlasitosti.

Na niektorých obrazovkách môžete dosiahnuť rovnaký efekt dotýkaním sa trojuholníkových ovládacích tlačidiel.

#### Gesto stiahnutia

#### Stiahnutie prstami

Položte dva prsty na displej a stiahnite ich k sebe. Používa sa pri prehrávaní videoklipov a fotografií. Stiahnutím prstov sa vrátite na indexové zobrazenie. Tiež sa používa pri prehrávaní fotografií na oddialenie priblíženej fotografie.

### Roztiahnutie prstami

Položte dva prsty na displej a roztiahnite ich od seba. Používa sa pri indexovom zobrazení počas prehrávania. Roztiahnite prsty od seba, aby sa spustilo prehrávanie videoklipu. Tiež sa používa počas prehrávania fotografií na priblíženie fotografie.

# **D** DÔLEŽITÉ

- Videokamera má kapacitný dotykový displej. V nasledujúcich prípadoch sa nemusia dať vykonať činnosti dotykového ovládania správne.
	- Používanie nechtov alebo ostrých predmetov, ako je napríklad guľôčkové pero.
	- Ovládanie dotykového displeja mokrými rukami alebo rukami v rukaviciach.
	- Použitie veľkej sily alebo násilné škrabanie dotykového displeja.
	- Nasadenie komerčne dostupných ochrán displeja alebo samolepiacich fólií na povrch dotykového displeja.

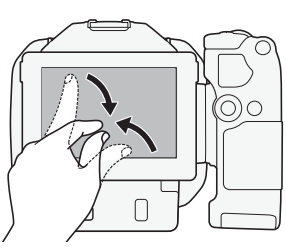

 $\Box$ 

m

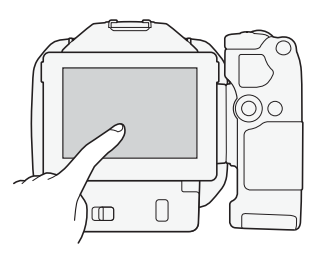

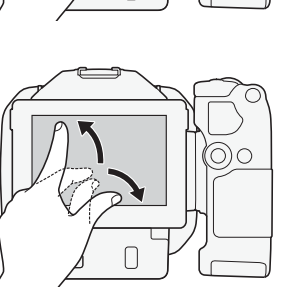

# Krok č. 5: Príprava záznamového média

Videokamera zaznamenáva 4K videoklipy na karty CFast a HD videoklipy a fotografie na pamäťové karty S≥ SD, SS SDHC a SE SDXC. Keď záznamové médium používate v tejto videokamere prvýkrát, inicializujte ho (空PDF) 35). V prípade kariet SD ich inicializujte pomocou možnosti [Complete Initialization/Úplná inicializácia]. Informácie o záznamových médiách, ktoré môžete používať, nájdete v časti *Kompatibilné záznamové médiá* (空PDF) 33).

# **DÔLEŽITÉ**

• Pred vybratím alebo vložením nahrávacieho média vypnite videokameru. Vybratie alebo vloženie nahrávacieho média pri zapnutej videokamere môže mať za následok trvalú stratu údajov.

### Vloženie karty CFast

- 1 Počkajte, kým indikátor ACCESS nezhasne.
- 2 Posuňte prepínač CARD OPEN v smere šípky a otvorte kryt otvoru pre záznamové médium.

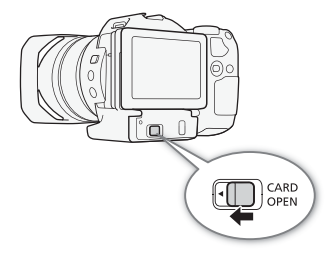

- 3 Vložte kartu CFast rovno so štítkom smerujúcim nahor až na doraz do otvoru.
	- Skontrolujte, či kartu CFast vkladáte do otvoru tak, aby konektory na karte mali rovnakú orientáciu, aká je znázornená na obrázku naľavo od otvoru pre kartu CFast.
- 4 Zatvorte kryt otvoru pre záznamové médium.
	- Kryt nezatvárajte silou, ak karta CFast nie je vložená správne.

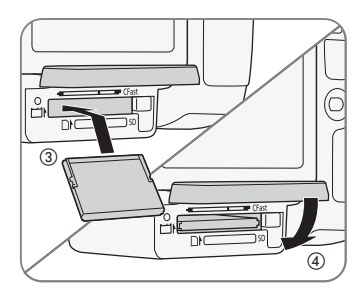

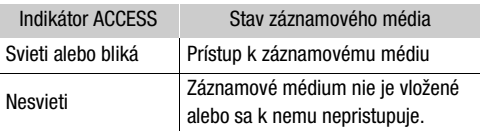

# DÔLEŽITÉ

• Karty CFast majú prednú a zadnú stranu, ktoré nie sú zameniteľné. Vloženie nesprávne otočenej karty CFast môže spôsobiť poruchu videokamery. Kartu CFast vložte podľa postupu uvedeného vyššie.

### Vybratie karty CFast

- 1 Počkajte, kým indikátor ACCESS nezhasne.
- 2 Posuňte prepínač CARD OPEN v smere šípky a otvorte kryt otvoru pre záznamové médium.
- 3 Uvoľnite kartu CFast stlačením uvoľňovacieho tlačidla karty CFast.
- 4 Vytiahnite kartu CFast celkom von a zatvorte kryt otvoru pre záznamové médium.

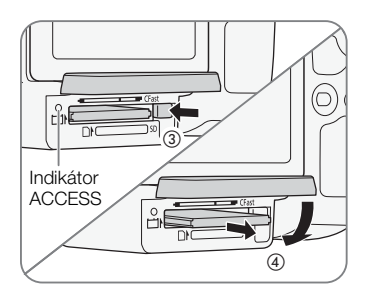

# **OD** DÔLEŽITÉ

- Keď indikátor ACCESS svieti alebo bliká načerveno, dodržte nasledujúce opatrenia. Ak to neurobíte, môže dôjsť k trvalej strate údajov.
	- Neodpájajte napájanie ani nevypínajte videokameru.
	- Neotvárajte kryt otvoru pre záznamové médium.

### Vloženie a vybratie karty SD

- 1 Skontrolujte, či indikátor ACCESS nesvieti.
- 2 Posuňte prepínač CARD OPEN v smere šípky a otvorte kryt otvoru pre záznamové médium.
- 3 Zasúvajte kartu SD priamo, štítkom nahor, až na doraz do otvoru pre kartu SD, kým nezacvakne.
	- Ak chcete kartu SD vybrať, jedným zatlačením ju uvoľnite. Keď karta SD vyskočí, celkom ju vytiahnite.
- 4 Zatvorte kryt otvoru pre záznamové médium.
	- Nezatvárajte kryt silou, ak karta SD nie je správne vložená.

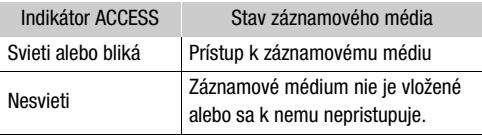

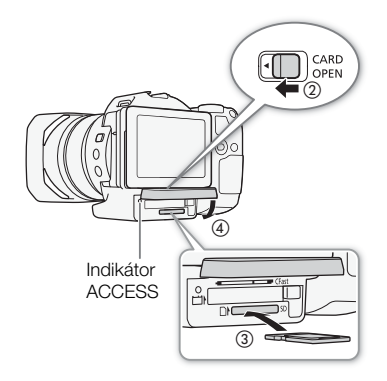

# **OD** DÔLEŽITÉ

- Keď indikátor ACCESS svieti alebo bliká načerveno, dodržte nasledujúce opatrenia. Ak to neurobíte, môže dôjsť k trvalej strate údajov.
	- Neodpájajte napájanie ani nevypínajte videokameru.
	- Neotvárajte kryt otvoru pre záznamové médium.
- Karty SD majú nezameniteľnú prednú a zadnú stranu. Vloženie nesprávne otočenej karty SD môže spôsobiť poruchu videokamery. Kartu SD vložte podľa postupu uvedeného vyššie.

## POZNÁMKY

• Karty SD majú mechanický prepínač na ochranu pred zápisom na kartu, ktorý zabraňuje náhodnému vymazaniu obsahu karty. Na ochranu karty SD nastavte prepínač do polohy LOCK.

# Záznam videa a fotografovanie

### Príprava na záznam

- 1 Dajte dolu kryt objektívu.
- 2 Nasaďte slnečnú clonu a ak je to potrebné, nasaďte hľadáčik ( $\mathcal{L}$ PDF) 22).
- 3 K videokamere pripojte nabitý napájací akumulátor  $($  17).
- 4 Podľa potreby vložte záznamové médium  $(D26, 27)$ .
	- Ak chcete zaznamenávať 4K videoklipy (formát MXF), vložte kartu CFast. Ak chcete zaznamenávať HD videoklipy (formát MXF alebo MP4) a fotografie, vložte kartu SD.

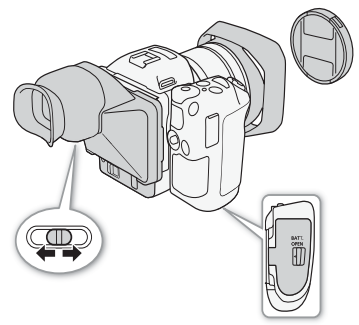

\* "4K videoklip" označuje videoklip zaznamenaný s rozlíšením 4K, zatiaľ čo "HD videoklip" označuje videoklip zaznamenaný s rozlíšením HD.

#### 5 Ak treba, nastavte hľadáčik ( $\mathcal{L}$ PDF) 23).

### Záznam

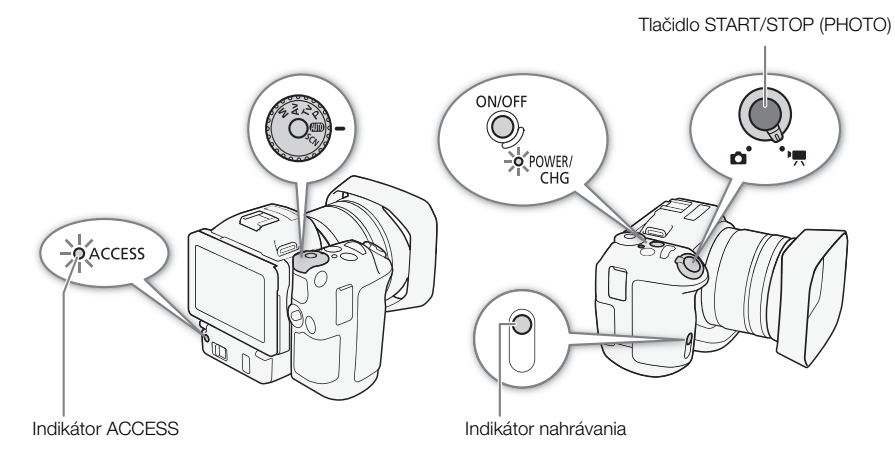

- 1 Nastavte prepínač videozáznamov/fotografií do polohy  $\mathbb{P}$ , ak chcete zaznamenávať videoklipy, alebo do polohy  $\Box$ , ak chcete fotografovať.
- 2 Nastavte volič režimu snímania na požadovaný režim snímania.
- 3 Stlačením tlačidla ON/OFF zapnite videokameru.
	- Indikátor POWER/CHG sa rozsvieti nazeleno.

Snímanie videoklipov

- 4 Stlačte tlačidlo START/STOP.
	- Začne sa záznam. Indikátor nahrávania sa rozsvieti a ikona i v hornej časti displeja sa zmení na ikonu  $\bullet$ .
	- Indikátor ACCESS prerušovane bliká načerveno, keď videokamera zaznamenáva na záznamové médium.
	- Počas záznamu videoklipu môžete aj fotografovať ( $\mathfrak P$ PDF) 41).
	- Môžete vybrať veľkosť zaznamenávaných fotografií ( $\mathcal{L}$ PDF) 42).
- 5 Stlačením tlačidla START/STOP zastavíte záznam.
	- Videoklip sa zaznamená na záznamové médium a videokamera prejde do pohotovostného režimu záznamu. Indikátor nahrávania tiež zhasne.
- 6 Stlačte a podržte tlačidlo ON/OFF, kým indikátor POWER/CHG nezhasne.
	- Skontroluite, či zhasol ai indikátor ACCESS.

#### Fotografovanie

- 4 Stlačte tlačidlo PHOTO do polovice.
	- Keď je prepínač FOCUS nastavený na možnosť A (automatické zaostrovanie): Ak objekt nie je zaostrený, ikona  $\bullet$  bude blikať na žlto. Po automatickej úprave zaostrenia sa farba ikony  $\bullet$  zmení na zelenú a zobrazí sa jeden alebo niekoľko rámikov AF (automatického zaostrovania). Môžete zmeniť aj spôsob automatického zaostrovania ( $\mathfrak P$ PDF) 69).
- 5 Stlačte tlačidlo PHOTO úplne nadol.
	- Indikátor ACCESS prerušovane bliká načerveno, keď videokamera zaznamenáva na záznamové médium.
- 6 Stlačte a podržte tlačidlo ON/OFF, kým indikátor POWER/CHG nezhasne.
	- Skontrolujte, či zhasol aj indikátor ACCESS.

### Výber formátu (MXF alebo MP4) a rozlíšenia filmu (záznam s rozlíšením 4K alebo HD)

Jednoducho môžete vybrať formát filmu a rozlíšenie (veľkosť políčka), v ktorom sa film zaznamená. Formát filmu môže byť MXF alebo MP4. Klipy MXF môžu mat rozlíšenie 4K (3840x2160) alebo HD (1920x1080), zatiaľ čo klipy MP4 sa zaznamenávajú v rozlíšení HD.

- 1 Dotknite sa tlačidla  $\lceil \text{MXF} \rceil 4K \rceil$ ,  $\lceil \text{MXF} \rceil H \rceil 2$  alebo  $\lceil \frac{M\lceil n/2 \rceil}{2} \rceil H \rceil$  v ľavom dolnom rohu displeja.
	- Ikona bude znázorňovať aktuálne vybratú možnosť.
	- Alternatívne môžete stlačiť tlačidlo MENU a vybrať položky [ $\vec{B}$  Recording Setup/ d<sup>a</sup> Nastavenie záznamu] > [1] > [Movie Format/Formát filmu].
- 2 Vyberte požadovanú možnosť a potom sa dotknite tlačidla  $[\triangle]$  alebo  $[\triangle]$ .

### Výber obrazového kmitočtu a dátového toku

Podľa nasledujúceho postupu vyberte obrazový kmitočet a dátový tok. Vyberte kombináciu obrazového kmitočtu a dátového toku, ktorá najviac vyhovuje vašim potrebám.

- 1 Stlačte tlačidlo MENU.
- 2 Otvorte podponuku [4K Recording/4K záznam] alebo [HD Recording/HD záznam].

[ $\vec{B}$  Recording Setup/ $\vec{B}$  Nastavenie záznamu] > [1] > [MXT 4K Recording/MXT 4K záznam], [MXF HD Recording/MXF HD záznam] alebo [MP4 HD Recording/MP4 HD záznam]

3 Vyberte požadovanú možnosť obrazového kmitočtu a dátového toku a dotknite sa tlačidla [X].

# Prehrávanie

#### Prehrávanie záznamov

- 1 Keď je videokamera vypnutá, podržte tlačidlo  $\blacksquare$  stlačené.
	- Videokamera sa zapne a zobrazí sa indexové zobrazenie.
	- Ak znova podržíte tlačidlo stlačené, videokamera sa prepne do režimu alebo  $\Box$  v závislosti od polohy prepínača videozáznamov/fotografií.

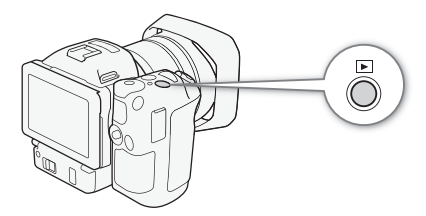

- 2 Dotknutím sa miniatúry požadovaného záznamu spustite prehrávanie.
	- Na výber záznamu môžete použiť aj joystick.
	- Počas prehrávania môžete dotknutím sa displeja alebo stlačením tlačidla DISP. zobraziť ovládacie prvky prehrávania. Na používanie ovládacích prvkov prehrávania môžete využiť dotykový panel alebo joystick.

#### Prehrávanie videoklipov

- Prehrávanie začne od vybratého videoklipu a bude pokračovať až do konca posledného videoklipu v indexovom zobrazení.
- Medzi ovládacími prvkami prehrávania sa dotknite tlačidla [ $\parallel$ ], ak chcete prehrávanie pozastaviť, alebo sa dotknite tlačidla [Ñ], ak chcete prehrávanie zastaviť a vrátiť sa na indexové zobrazenie.

#### Prehrávanie fotografií

- Po zobrazení fotografie ťahaním prsta doľava a doprava postupne listujete fotografiami.
- Na prehliadanie fotografií môžete použiť aj joystick.
- Medzi ovládacími prvkami prehrávania sa dotknite tlačidla [ $\blacksquare$ ], ak sa chcete vrátiť na indexové zobrazenie.

## POZNÁMKY

• Medzi videoklipmi môžete pri prehrávaní zaregistrovať krátke zastavenia obrazu a zvuku.

### Používanie indexových zobrazení prehrávania

Videoklipy a fotografie sa zoraďujú do rôznych indexových zobrazení v závislosti od typu záznamu. Indexové zobrazenie [PR4K] obsahuje 4K videoklipy, dve indexové zobrazenia [PRHD] obsahujú HD videoklipy (formáty MXF a MP4) a indexové zobrazenie [ $\blacksquare$ ] obsahuje fotografie. Medzi indexovými zobrazeniami môžete jednoducho prepínať.

#### 1 Dotknite sa tlačidla indexového zobrazenia.

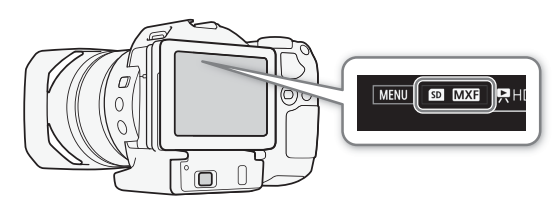

Tlačidlo indexového zobrazenia

#### 2 Vyberte požadované indexové zobrazenie.

- Dotknite sa položky [[Fax] MXT 4K Clips/ Fax] MXT 4K videoklipy], aby sa zobrazili 4K videoklipy, položky [Sp] MM HD clips/[Sp] MM HD videoklipy], aby sa zobrazili HD videoklipy vo formáte MXF, prípadne položky [so] M24 HD Clips/so] M24 HD videoklipy], aby sa zobrazili HD videoklipy vo formáte MP4.
- Zobrazí sa indexové zobrazenie aktuálneho typu záznamu.
- 3 Dotknutím sa miniatúry požadovaného záznamu spustite prehrávanie.

### Odstraňovanie záznamov

#### Odstránenie videoklipu počas pozastaveného prehrávania

- 1 Prehrajte videoklip, ktorý chcete odstrániť.
- 2 Dotknutím sa displeja zobrazte ovládacie prvky prehrávania.
- 3 Odstráňte videoklip.
	- $\left| \left[ \mathbf{H} \right] \boldsymbol{\diamond} \right|$   $\left| \widehat{\mathbf{m}} \right| \boldsymbol{\diamond}$  [Yes/Áno]
	- Videoklip sa odstráni.
- 4 Dotknite sa tlačidla [OK].

#### Prehrávanie

#### Odstránenie fotografie počas prehrávania

- 1 Prehrajte fotografiu, ktorú chcete odstrániť.
- 2 Dotknutím sa displeja zobrazte ovládacie prvky prehrávania.
- 3 Odstráňte fotografiu.
	- [面] [面 Proceed/面 Pokračovať] [Yes/Áno]
	- Príslušná fotografia sa odstráni a zobrazí sa nasledujúca fotografia. Potiahnutím prsta doľava alebo doprava vyberte ďalšiu fotografiu na odstránenie a znova sa dotknite položky [面 Proceed/ 面 Pokračovať].
- 4 Dotknite sa tlačidla [X].
- 5 V ovládacích prvkoch prehrávania sa dotknite položky [ $\blacksquare$ ].

# **DÔLEŽITÉ**

- Dajte pozor pri odstraňovaní záznamov. Po odstránení sa už nedajú obnoviť.
- Pred odstránením si uložte kópie dôležitých záznamov ( $\mathfrak{P}$ PDF) 116).

# Pripojenie k externému monitoru

Keď pripájate videokameru k externému monitoru na záznam alebo prehrávanie, pripojte konektor HDMITM OUT videokamery k vstupnému konektoru HDMI monitora pomocou dodaného vysokorýchlostného kábla HDMI HTC-100/S.

### Schéma pripojenia

Odporúčame, aby ste videokameru napájali z elektrickej siete kompaktným sieťovým adaptérom.

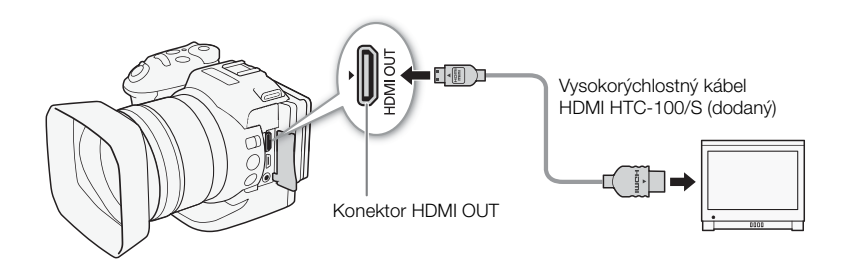

# POZNÁMKY

- Konektor HDMI OUT je len výstupný. Pomocou konektora HDMI OUT nepripájajte videokameru k výstupnému konektoru iného zariadenia, pretože to spôsobí poruchu.
- Ak používate komerčne dostupný kábel HDMI, uistite sa, že ide o kábel HDMI typu A-C.
- Zvuk ani obraz sa počas používania funkcií Wi-Fi nebudú prenášať prostredníctvom konektora HDMI OUT.
- Správnu činnosť nemožno zaručiť, ak pripojíte videokameru k monitoru DVI.
- V závislosti od monitora nemusí byť výstup videa správny.
- Keď je položka [ $\overline{P}$  Camera Setup/ $\overline{P}$  Nastavenie kamery]  $\sum$  [3]  $\sum$  [Rolling Shutter Reduction/Redukcia pohybového skreslenia] nastavená na možnosť [ON On  $\mathbb{H}$ ]/  $\overline{ON}$  Zap.  $\frac{11}{12}$ d začne záznam, výstup HDMI sa zastaví.

# Ukladanie videoklipov do počítača

Softvér používaný na ukladanie klipov do počítača závisí od formátu filmu príslušných klipov. Keď používate jeden z týchto softvérov na prenos videoklipov do počítača, uistite sa, že používate kompatibilnú čítačku kariet.

### Ukladanie klipov MXF

Na ukladanie videoklipov používajte softvér Canon XF Utility. Na importovanie videoklipov do nelineárneho editačného (NLE) softvéru používajte jeden z modulov Canon XF Plugin\*. Najnovšie informácie o kompatibilite s komerčne dostupným nelineárnym editačným softvérom (NLE) získate na miestnej webovej lokalite spoločnosti Canon. Softvér Canon XF Utility a moduly Canon XF sú k dispozícii na bezplatné stiahnutie z nasledujúcej webovej lokality spoločnosti Canon.

#### www.canon.com/icpd

Ak chcete softvér stiahnuť, kliknite na svoju krajinu alebo región a postupujte podľa pokynov na obrazovke. Podrobné informácie o inštalácii softvéru nájdete v časti *Ukladanie*   $k$ lipov  $MXF$  ( $\mathfrak{P}$ **PDF**) 116).

\* Moduly sú k dispozícii pre softvér NLE spoločností Avid a Apple.

Canon XF Utility: Prehľadávač na prenos klipov MXF do počítača a na ich prehrávanie, kontrolu a spravovanie. Softvér tiež umožňuje ukladať fotografie z videoklipov.

Moduly pre nelineárny editačný (NLE) softvér: Moduly vám umožňujú prenášať videoklipy z počítača alebo záznamového média (pripojeného cez čítačku USB k počítaču) do softvéru NLE. K dispozícii sú nasledujúce moduly.

- Modul Canon XF 64 pre Avid Media Access (operačný systém Windows alebo Mac OS)
- Canon XF Plugin for Final Cut Pro X (Mac OS)

### Ukladanie klipov MP4

So softvérom Data Import Utility máte nasledujúce možnosti:

- ukladanie klipov MP4 do počítača,
- spájanie viacerých klipov MP4 do jednej scény, ktorá bola rozdelená ( $\mathcal{Q}$ PDF) 50), a ich ukladanie v jednom súbore videa.

Pred inštaláciou softvéru prejdite na webovú stránku spoločnosti PIXELA a prečítajte si informácie o systémových požiadavkách a najnovšom softvéri.

#### http://www.pixela.co.jp/oem/canon/e/index\_biz.html

Podrobné informácie o inštalácii a používaní softvéru nájdete v návode na používanie (súbor PDF), ktorý je súčasťou stiahnutého súboru.

# Prehľad funkcií Wi-Fi

Funkcie Wi-Fi tejto videokamery používajú v závislosti od funkcie pripojenie typu infraštruktúra alebo pomocou prístupového bodu vo videokamere. Stručný prehľad funkcií Wi-Fi je uvedený v nasledujúcej tabuľke.

#### Funkcie Wi-Fi a typy pripojenia

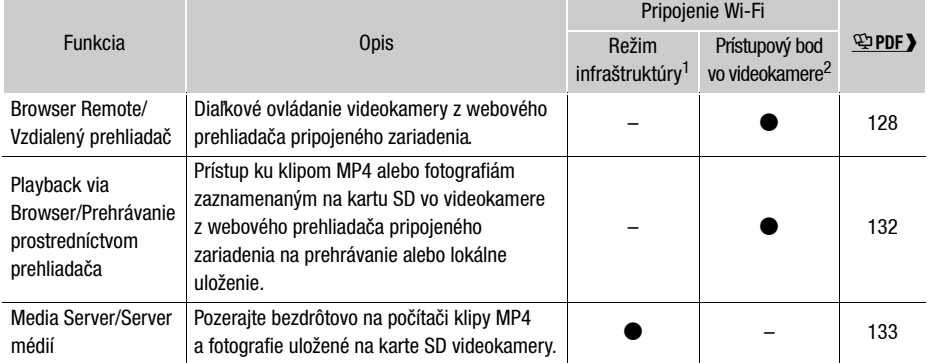

<sup>1</sup> Pripojenie k sieti Wi-Fi prostredníctvom externého prístupového bodu (bezdrôtový smerovač atď.)<br><sup>2</sup> Priame pripojenie k jednému zariadeniu s funkciou Wi-Fi, pričom videokamera slúži ako prístupový bod siete Wi-Fi.

# Stručné technické údaje

Tu uvedené údaje sú stručnou verziou úplných technických údajov videokamery. Prečítajte si úplnú verziu návodu na používanie, aby ste získali všetky informácie. Podrobné informácie nájdete v časti *Technické údaje* (空PDF) 159).

- Napájanie (menovité): 7,2 V jednosmerný prúd (napájací akumulátor), 8,4 V jednosmerný prúd (DC IN)
- Spotreba (normálny jas displeja) Pri snímaní 4K videoklipov (305 Mb/s, 25.00P): 6,0 W Pri snímaní HD videoklipov (formát MXF, 50 Mb/s, 50.00P): 5,5 W Pri snímaní HD videoklipov (formát MP4, 35 Mb/s, 50.00P): 5,5 W

### Voliteľné príslušenstvo

Spoločnosť Canon ponúka široký sortiment voliteľného príslušenstva pre videokamery. Podrobné informácie nájdete v časti Voliteľné príslušenstvo (空PDF) 157).

Odporúčame používať originálne príslušenstvo Canon

Ak použijete napájací akumulátor inej značky než Canon, zobrazí sa hlásenie [Battery communication error/Chyba komunikácie s akumulátorom] a vyžaduje sa reakcia používateľa. Spoločnosť Canon nezodpovedá za žiadne škody spôsobené nepredvídanými udalosťami, ako je napríklad porucha alebo požiar, ku ktorým došlo v dôsledku použitia napájacích akumulátorov inej značky než Canon.

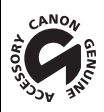

Táto značka označuje originálne videopríslušenstvo Canon. Ak používate videozariadenie značky Canon, odporúčame používať výhradne videopríslušenstvo Canon alebo výrobky, ktoré nesú túto značku.

# Canon

Canon Europa N.V. Bovenkerkerweg 59, 1185 XB Amstelveen, The Netherlands http://www.canon-europe.com

Z miestnej webovej lokality spoloènosti Canon môžete stiahnuť najnovšiu úplnú verziu tohto Návodu na používanie (súbor PDF). Informácie o miestnom zastúpení spoloènosti Canon nájdete v záruènom liste alebo na stránke www.canon-europe.com/Support